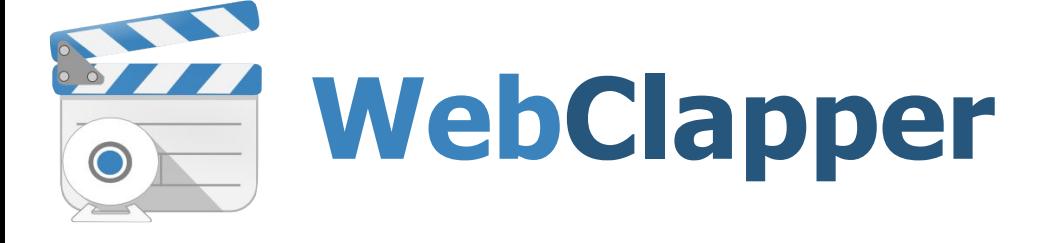

# **User Manual**

Version 3.0

© RPA Redut Ltd., 2014-2015

#### GENERAL INFORMATION

This User Manual is the property of RPA Redut Ltd. The information and materials of this User Manual can be used exceptionally for the personal purposes of the WebClapper software users.

No part of this document may be reproduced, published or transmitted in any form or by any means for any purpose other than the purchaser's personal use without proper attribution.

#### **TRADEMARKS**

All the legally registered trademarks, logotypes and company names used in this document are the property of their owners.

#### LIMITATION OF RESPONSIBILITY

In no circumstances RPA Redut Ltd. the developer of the program and user manual is responsible for the any mistakes, gaps and associated material losses (direct or indirect, including missed profits) of the end customer.

**WebClapper User Manual Version 3.0**

© RPA Redut Ltd., 2014-2015

# **Content**

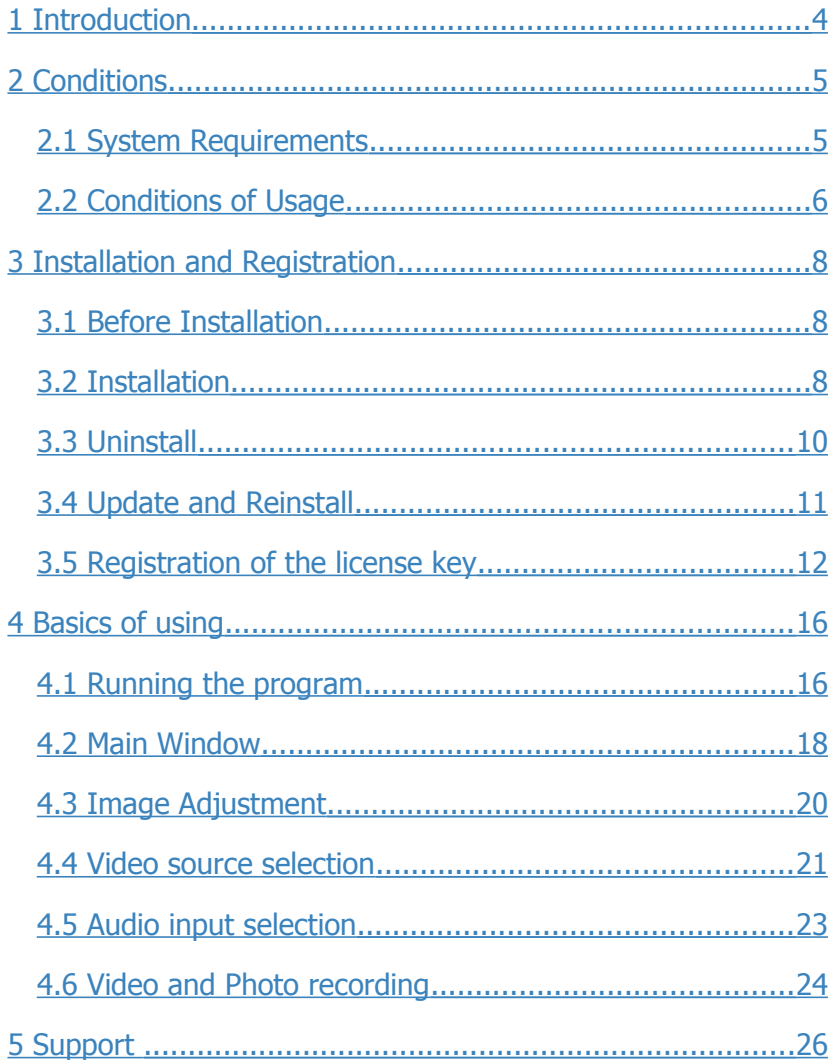

# **1 Introduction**

**WebClapper** is designed for recording video from the web camera on the personal computer. The program allows to record compressed video and sound from the web camera in real time.

The recorded video is compressed during the process without need to post processing. The output files are stored in AVI format. The AVI format is one of the most popular for compressed video. This video format is supported by most of the programs intended for recording, editing and post processing video.

Also with the **WebClapper** one can make snapshots and pictures. The snapshots are possible to make as while viewing video stream on the screen or even while recording the video. Consequently it is possible to make a picture at any time working with the program. The pictures are saved in JPEG images format, compressed and ready for the view or editing in other programs.

The program may be used for recording video-messages, presentations, reports, training videos and etc.

# **2 Conditions**

**WebClapper** is designed to provide the maximum compatibility with various web-cameras. Program uses the standard interfaces and does not require to setup of any additional program packages or operating system extension.

# **2.1 System Requirements**

With the purpose to minimize system requirements and for increasing productivity of video production, the program is based on the Windows API technology and so that it can't operate on the computers working under the Linux/UNIX (Mac OS) operating systems.

#### **Recommended system requirements:**

- **Microsoft Windows Vista, 7, 8** operating system (any Edition, 32-bit or 64-bit);
- − 4 Gb of RAM or above;
- − 2.4 GHz 32/64-bit dual-core processor or above;
- − True Color monitor with a resolution 1920x1080 pixels;
- − 8 Mb of free hard disk space for program files;
- − 4 Gb and more of free space for video recordings;
- − USB 2.0 port for web camera;
- − external USB or built-in PC web camera with a resolution of at least 640 х 480 pixels, certified for operating systems Microsoft Windows Vista, 7, 8;
- − mouse or graphics tablet, keyboard;

− Internet connection for download and register the product.

**WebClapper** software also may be used for notebooks that corresponded the following minimal system requirements.

## **Minimal system requirements:**

- − **Windows Vista** operating system;
- − 2 Gb of RAM;
- − 1.6 GHz 32/64-bit dual-core processor;
- − True Color monitor with a resolution of at least than 1024x768 pixels;
- 200 Mb of free space on hard disc;
- − web-camera with a resolution at least than 640 х 480 pixels, certified for using operating systems;
- − mouse and keyboard.

As the computer resources may be used by the third-party applications, the recommended and minimal system requirements have informational character and can not guarantee the correct program operating. It's strongly recommended to setup and test the software before purchasing. For this purpose there is a free demo version of the program which can be downloaded at the official website: http://webclapper.com/download/

# **2.2 Conditions of Usage**

**WebClapper** software is not free for distribution. The usage of the full version of the program requires the obligatory registration. At the same time the program can be used for free during 30 days of the testing period.

Conditions of usage of the software are adduced in "License Agreement" which is included to installation package and demonstrated while the installation process. The installation process can be completed only if the user has the obvious consent with the "License Agreement". After the program have been installed the electronic copy of the "License Agreement" will be stored in the program catalog in *license.rtf* file. In relation to the actual legal system the "License Agreement" is accounted as contract between user and the software developer.

Each user after the purchasing the software license receives its own unique license key. This license key is the confirmation that the **WebClapper** program is used on the legal basis. The registration of the license key will enable the program to be updated and will prevent any further license key warnings. After the registration the license key is connected to user equipment and cannot be used on the another computer in parallel mode.

# **3 Installation and Registration**

Procedure of installation and registration of the **WebClapper**. program are standard for alike software products and doesn't require any special knowledge. Nevertheless in case of occurrence of any questions, this chapter provides some program installation and registration recommendations.

#### **3.1 Before Installation**

Before the installation of the **WebClapper** program, please do the following actions and checks:

- 1. Check whether you can use the program on your computer, analyze the compatibility to system requirements according to paragraph 2.1 of this manual.
- 2. Be sure to install the latest version of the **WebClapper** program. You can check and download the latest version of the software on the official website of the program:

http://webclapper.com/download/

- 3. If there is the distributive of the newest version on the official website then use it even if you have a CD with the program.
- 4. Before loading the distributive from the website check the conformity of the language of the chosen one.
- 5. Carefully read the following paragraph of the manual.

#### **3.2 Installation**

The official distributive (installation package) of the program consists of one file and you can download it from the **WebClapper**

website: http://webclapper.com/download/ The installation package may be presented in several languages. In order to determine the language look unto the last two letters of the file name. To setup **WebClapper** program with English interface use WebClapperSetupEn.msi installation file.

The Installation of **WebClapper** program contains the following steps:

- 1. Log-on under Administrator account.
- 2. To start the installation process run the WebClapperSetupEn.msi installation file. Just double click on the file to run it.
- 3. At the start of the installation process it may be appear the "User Account Control" window. To continue installation press **[Yes]** button.
- 4. From this moment you can see the window of the installation wizard with the greeting message and you can check the version of the software in the title.
- 5. Click **[Next]** button and the installation wizard will then guide you through the rest of the installation process. At the next step you will see the conditions of "License Agreement". If you agree then click **[Agree]** and then **[Next]** button.
- 6. You may choose the place for the program files. By the default the program will be installed into the "C:\Program Files\WebClapper\" catalog. For choosing another catalog press the **[Browse...]** button.
- 7. After the checking all of the installation options click the **[Next]** button.
- 8. Final step. Press the **[Close]** button to close the installation wizard window.

Installation process may be interrupted at any moment except of the last step. To interrupt the installation process just press the **[Cancel]** button and confirm your decision.

# **3.3 Uninstall**

To uninstall the software under the **Microsoft Windows 7** operating system follow the instructions:

- 1. Log-on under Administrator account;
- 2. Make sure **WebClapper** program is not running;
- 3. Open the Programs control window:

Start  $\rightarrow$  Control panel  $\rightarrow$  Programs  $\rightarrow$  Programs and Features

- 4. In the programs list in the "Uninstall or change a program" window select **WebClapper** program and press the **[Uninstall \ Change]** button above the list;
- 5. Follow the instructions of the uninstall wizard.

To uninstall the program under the **Microsoft Windows 8**:

- 1. Log-on under Administrator account;
- 2. Make sure **WebClapper** program is not running;
- 3. Open the Windows Explorer and on the left side panel choose the "Computer" link;
- 4. Find the **[Uninstall or change a program]** button in the "System" section of the top panel. Press it. Alternately, you can do the same form the control panel. Open the "File Explorer" then click "Settings" and "Control Panel". Then choose "Programs and Features".
- 5. In the list of programs select **WebClapper** and click **[Uninstall]** button above the list;
- 6. When asked if you would like to remove **WebClapper**, choose Yes.

For other versions of Microsoft Windows operating systems to remove the program do the analogical actions.

After removing the program all the files related to the program will be deleted. Recorded videos and pictures will remain and the registration data will remain too. As a result you may update the program without fear to lose of any additional data. Also you can reinstall the program in further if it will be necessary.

## **3.4 Update and Reinstall**

When new version of **WebClapper** program is released all users who purchased the program less than a year ago may update it to the newest version. Before the installation of the newest version of the program is necessary to make the following steps:

- 1. Make sure that you have registered yours license key not more than a year ago. You can checked it by the date of the letter with the license key.
- 2. Check the current version of the program installed on your computer. Start the program and click on the icon at the

left lower corner of the main window. In the appeared information window you can see the number of the current version of the installed program.

3. Find the latest version number of the program at the official website: http://webclapper.com/download/. If the both versions are the same then you do not need update the program.

In order to update the program, download the relevant distribution file from the official website and make the installation. Before the installation of the new version it is recommended to completely remove previously installed version of the **WebClapper** program as described in paragraph 3.3. When the previous version would be uninstalled all the registration data will be saved. So you don't need to register your copy of the program twice.

One more time we would like to pay your attention to the fact that you may update the program only during the year after the purchase and activation of the license key.

## **3.5 Registration of the license key**

To use all the features of the program, it is necessary to register. To do this, you need to purchase a license for the program and get the unique license key. You can purchase the license on the **WebClapper** website: http://webclapper.com/buy/.

To register the program if you already have a license key first install the program and run it under the Administrator account. To run the program under the Administrator account log-in as the administrator. Turn to the "Desktop" and find the icon of the **WebClapper** program. Click it with the mouse right button and choose "Run as administrator". If the program isn't registered, you will see the window with the information that you use unregistered version of the program. Press the **[ Registration ]** button.

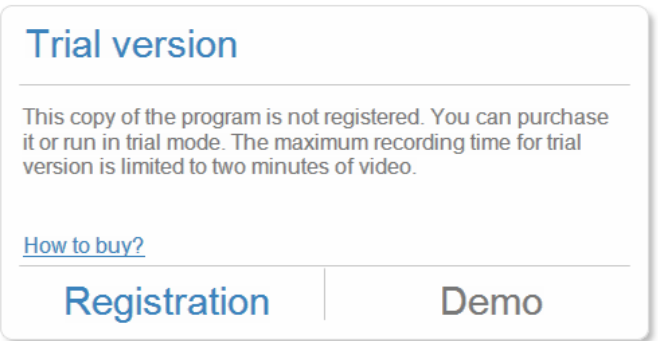

Enter the license key and the additional information in to the appropriate fields of the registration window. If the computer is connected to the Internet the registration will be completed automatically. Just press the **[ Continue > ]** button.

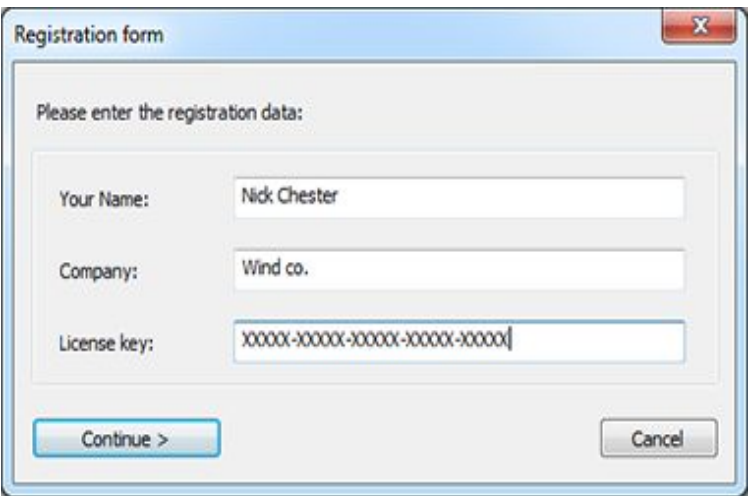

If the program won't registered automatically then will be shown the window with the equipment code and the empty field for entering the activation code. In this case it is necessary to realize the activation procedure separately. To do so you will need to use another computer that is connected to the Internet.

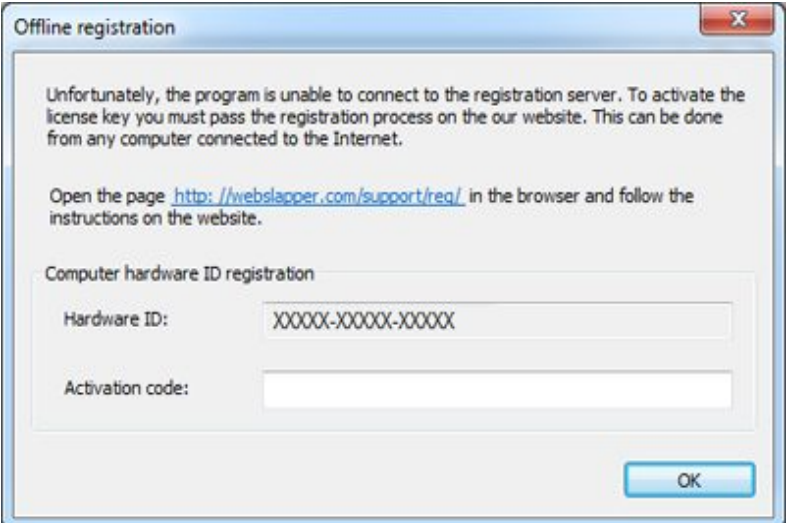

On the computer connected to the Internet go to the **WebClapper** website on to the technical support section and follow to the registration page: http://webclapper.com/support/reg/. Enter the license key and other information in to the appropriate fields of the online registration form. If everything is OK, you will see the activation code and receive the letter with the program registration data. Write down the activation code and then enter it into the registration window of the **WebClapper** program.

Finally press the **[ Continue > ]** button to save registration data and all restrictions of the demo-version will be lifted.

# **4 Basics of using**

#### **4.1 Running the program**

Before starting the program make sure that you have connected the web camera to the computer. If you are connecting the web camera in the first time then wait for a while until the drivers installation process will be finished. The **WebClapper** program works fine with the standard Windows drivers for web camera. So in most cases you don't need to download the drivers for web camera from the producer website. In case of usage of notebook integrated web camera make sure that it is in turned on state. Probably for turning on the web camera you will need to press the some combination of the buttons or move the switch box. If you don't know how to turn on the camera take a look it in the notebook producer manual.

You can run the program by one of the following ways:

- 1. Double-clicking on the program icon on the desktop.
- 2. From Windows Start menu:

Start → Programs → WebClapper

3. Directly from the program catalog. Open the Windows Explorer and go to the program catalog (by default: "C:\Program Files (x86)\WebClapper\") and run the WebClapper.exe file.

If the web camera is connected properly you will see the program main window with the displayed on it image from web camera. Otherwise there will be a message: "No ".

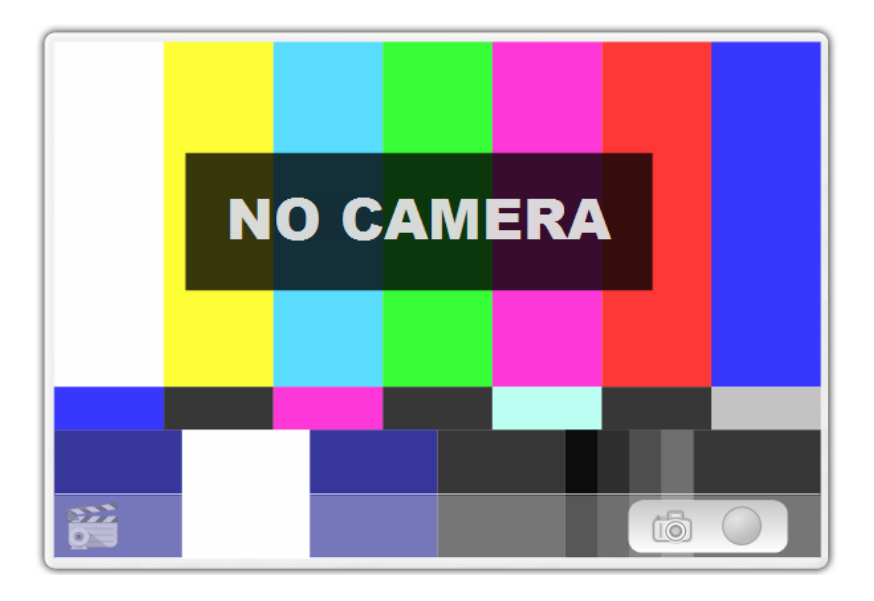

In case of the "No camera" message close the program and make sure that the web camera is connected to the computer, turned on and displayed by the operating system as the correct input device. If Windows doesn't detect the web camera then try to replug it to the another USB port. In some cases you will be need to setup the web camera drivers. After the web camera will be connected properly try to run the program again.

If you run the unregistered version program (in demo mode) above the main window there will be displayed the message that you are using the unregistered copy of the program. You can register the program or run it in the demo mode.

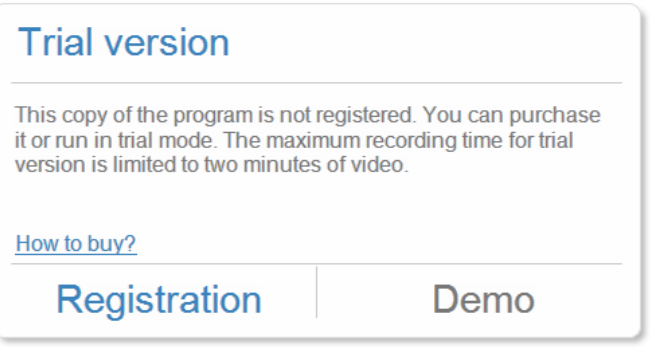

For registration press the **[Registration]** button. The whole procedure of the program registration is described in paragraph 3.5 of this User Manual. To continue operating in the demo mode press the **[Test]** button. Note that there is a restriction on the maximum video recording time in demo mode.

## **4.2 Main Window**

All control elements of the **WebClapper** program are located on the main window above the image from the camera. In order not to distract the user some of them are hiding if there no necessary to use them in current operation mode. Especially if the program is in video recording state most of the controls are not displayed.

Hidden control elements become visible only when the user moves the mouse cursor or when he presses the mouse buttons. If there is no user activity for some time then those control elements become hidden again. To make all hidden controls to become visible just click the mouse above the program window.

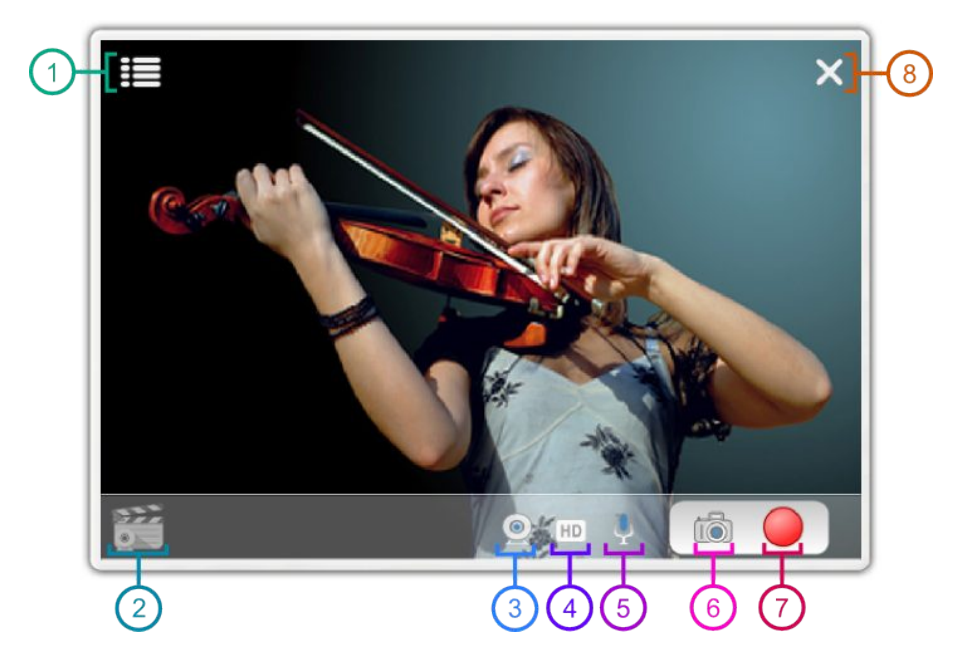

Basic control elements and buttons:

- 1. Image adjustment;
- 2. About the program;
- 3. Webcam selection;
- 4. Output image resolution;
- 5. Audio input, sound on/off;
- 6. Snapshot;
- 7. Video recording;
- 8. Close.

When you start the program it will be displayed in the center of the screen. The default size of the program window is determined

based on the current video image and screen resolutions. You can change the window size and position with the mouse.

To change window size press the left mouse button at the window frame and holding it move the mouse. Release the button after you opt needed window size. To move the window just press the left mouse button above the video image (not above any control element). Hold the button and move the window to new place.

To exit the program press the «Esc» button at the keyboard or click the "Close" (element №8) at the top right corner of the main program window. If the program is in the video recording state the process of recording will be stopped and the program will be closed just after the video file will been saved.

## **4.3 Image Adjustment**

Most of the modern web cameras have the function of auto-adjustment of the image according to the lighting. Unfortunately automatic settings don't guarantee the best quality image.

With the **WebClapper** you can adjust the image settings right in the program. To make the adjustment, click on the drop-down menu icon

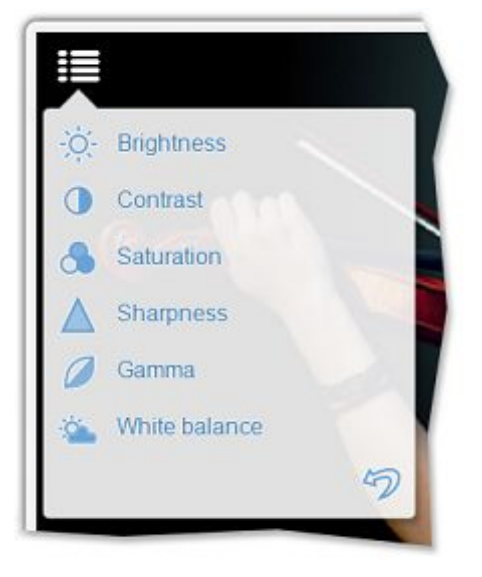

(element №1) in the top left corner of the program main window.

It is possible to correct the following settings: brightness, contrast, saturation, sharpness, gamma and white balance. Depending to the web camera some of those may be unavailable.

To change any of the settings move the mouse cursor to the needed one. The name of the selected menu item will be changed to slider. You can move it to the right or to the left with the mouse. All changes are applied instantly so there is no need to press any "Apply" button.

After you change one of the settings you may change another

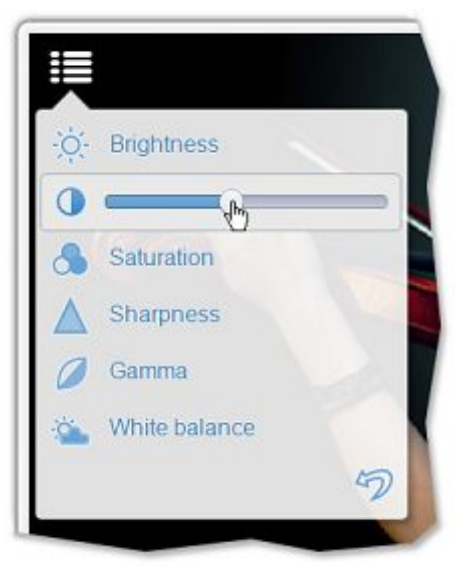

one. Sometimes you can get the best result by tuning several settings simultaneously. For example, if the image at the screen is dark you may correct it by tuning three settings: brightness, contrast and gamma. If the image on the screen is in bright yellow or blue colors it may be corrected with the white balance setting and color saturation.

In order to reset all of the image settings to the default values, press the «Undo» button, which is located under the list of settings.

#### **4.4 Video source selection**

The **WebClapper** program can operate with the several web cameras. If there are more than one web camera is connected to the computer then at the lower panel of main window there is a menu icon for camera selection.

To change the current input web camera click onto the web camera selection icon  $\odot$  and choose the camera from the list. To close the web camera selection menu just click at the any free place of the program main window.

Also you can change the resolution of the video. Find at the lower panel the resolution FID icon. All of the modern web cameras as well as the **WebClapper** program supports several output image formats. The most popular are the following:

- − **320х240**, QVGA;
- − **640х360**, SD;
- − **640х480**, VGA;
- − **800х600**, SVGA;
- − **854x480**, FWVGA;
- − **1024х768**, XGA;
- − **1280х720**, HD;
- − **1280х960**, SXGA;
- − **1920х1080**, Full HD.

The most common formats of the Internet video that you can use for video recording with the **WebClapper** are the following:

- − **SD 360p** (640х360);
- − **ED 480p** (854x480);
- − **HD 720p** (1280х720);

## − **Full HD 1080p** (1920х1080).

If you wish to record video for presentation or going to show the video on the projector it is recommended to use the following two video formats:

- − **VGA** (640х480);
- − **SVGA** (800х600).

Generally the higher resolution of the video gives the bigger size of an output file. If you need to get the smallest video you may use **QVGA** format with 320х240 pixels.

The highest quality video can be obtained when you record video in the **Full HD** format. Note that only the best of the modern web cameras really maintains this video format. Many of the producers point Full HD as interpolated (not real) i.e. got from real image with much smaller resolution or from the video stream of low frequency shots. In some cases **WebClapper** may successfully detect this and in this case in the list of the formats you wouldn't see Full HD icon.

# **4.5 Audio input selection**

In the **WebClapper** program it is possible to choose the device for sound recording. Usually web-cameras have its own microphones. To select either connected to the computer or web camera microphone will be used as a source of sound find the microphone icon  $\phi$  at the lower panel of the main window. Click it and select the audio input device from the list. To close the list click at the any free place of the program main window. Also you can record the videos without sound. To do this select the "Mute". The icon will be changed to strikethrough  $\mathcal X$  microphone.

#### **4.6 Video and Photo recording**

Video and photo recording buttons are located at the separate panel at the lower right corner of the program main window.

Unlike other control elements the video recording  $\bigcirc$  and snapshot  $\bigcirc$  buttons are always shown on the screen.

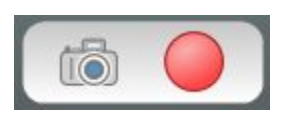

To start the process of video recording press the  $\blacksquare$  "Rec" button. The timer with the recording time will be appear from the left side of the video/photo panel. During video recording the record button will flash showing that the process of recording is on. To stop the recording click the button again. The recording will be stopped and the program will open the Windows Explorer window with the folder of the video file. So, right after you made a video you can open the file and see the result. Video file is recorded in **AVI** format. Thanks to this it may be playing almost in all the programs for viewing and editing the video.

The menu of the image settings is available during the video recording process. It allows to control the quality of the image even in the process of video recording. So, if the lighting in the room where the recording takes place changes you can make the corrections without stopping the record.

The "Snapshot" button is also available during the whole program operating time. It is possible to take picture even if the video recording is on. To make a picture from the camera just click the **10** "Snapshot" button. Right after taking a picture the folder with the image will be opened in Windows Explorer. If the photo was made during the video recording the Explorer window will be opened after the video recording stop.

The pictures that have been made by the program are saved in **JPEG** format and may be simply viewed in other image processing and viewing programs.

# **5 Support**

In case you have problem with the installation or operation of the program and you haven't been able to solve it as explained in user manual or in documentation and information presented at the web site of the program you may apply to the technical support. For connection with the support you may use contact form that is available at the program web site. You may also send your request or ask your question via e-mail.

Please don't forget point the license key and your operation system version. The requests that contain license key are considered as a priority. The support may ignore requests without an information about license and if license key was used more than one year. Contact technical support at the following addresses:

Web-site: http://webclapper.com/support/

**E-mail:** support@webclapper.com

All the latest information about **WebClapper** program is available at the official web site: [http://webclapper. com /](http://webclapper.com/)